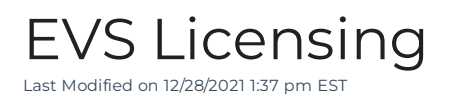

## Product Name

OnSSI NetEVS

## General Information

OnSSI Licensing for EVS Installation

The article is intended for installations of the EVS Management Server, specifically how the licensing must be applied. This information applies to both new and re-installations.

When running the installation of the EVS Management Server, step 3 is the installation of OnSSI NetEVS-Server. During this step of the installation, you are prompted to provide License Information.

The only license file you can enter is the original License file that OnSSI sent with the original Purchase. Even if this is an existing Management Server that has been moved after a new license was generated, only the *original* .lic file will activate the software after installation.

The correct license must be chosen. If the wrong license is chosen, it will show the license valid dialog, and will complete the installation. However, if the wrong license is uploaded, the EVS software will not activate. Additionally, the license cannot be changed after the installation is complete (even though in EVS Manager, there is a [Change License] button, clicking it has no affect). If the wrong license is entered during the installation, the only way to correct it is to remove the software in Add/Remove programs, and perform the installation again.

Keep the original .lic file from OnSSI in a safe place, should software re-installation ever be necessary. While it is possible to request a copy of that license file later from OnSSI, it will be much more convenient to have this file available if needed.

## Applies To

**NetFVS** 

## Additional Information